**Allianz Ügykezelő felület -Webbüro felhasználói segédlet**

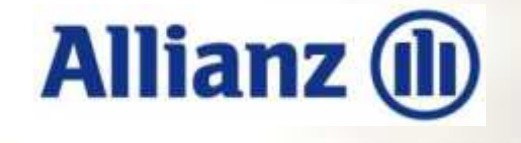

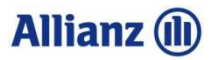

## **Igény beküldése Ügykezelő felületen - Webbüroban**

### Igény feladása Büroffice-ban

- • A Webbüroban az igény az információk **lényegre törő, pontos megadásával feladható.**
- •Az ügykezelő felületen (Webbüro) minden minimális információ megadható, kiválasztható. Így gyorsabban megoldhatóak az ügyek.
- $\bullet$  A Webbüroban **azonnal a munkatársakhoz kerülnek az ügyek, nem kell várni a feldolgozás gyorsabb, automatikus iktatás történik.**
- $\bullet$ A feladott igény feldolgozottsága nyomon követhető

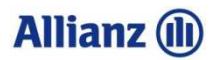

## **Belépés az Ügykezelő felületbe (Webbüroba)**

#### AKP-n jobb oldali szürke sávban Ügykezelő felület – WebBüro

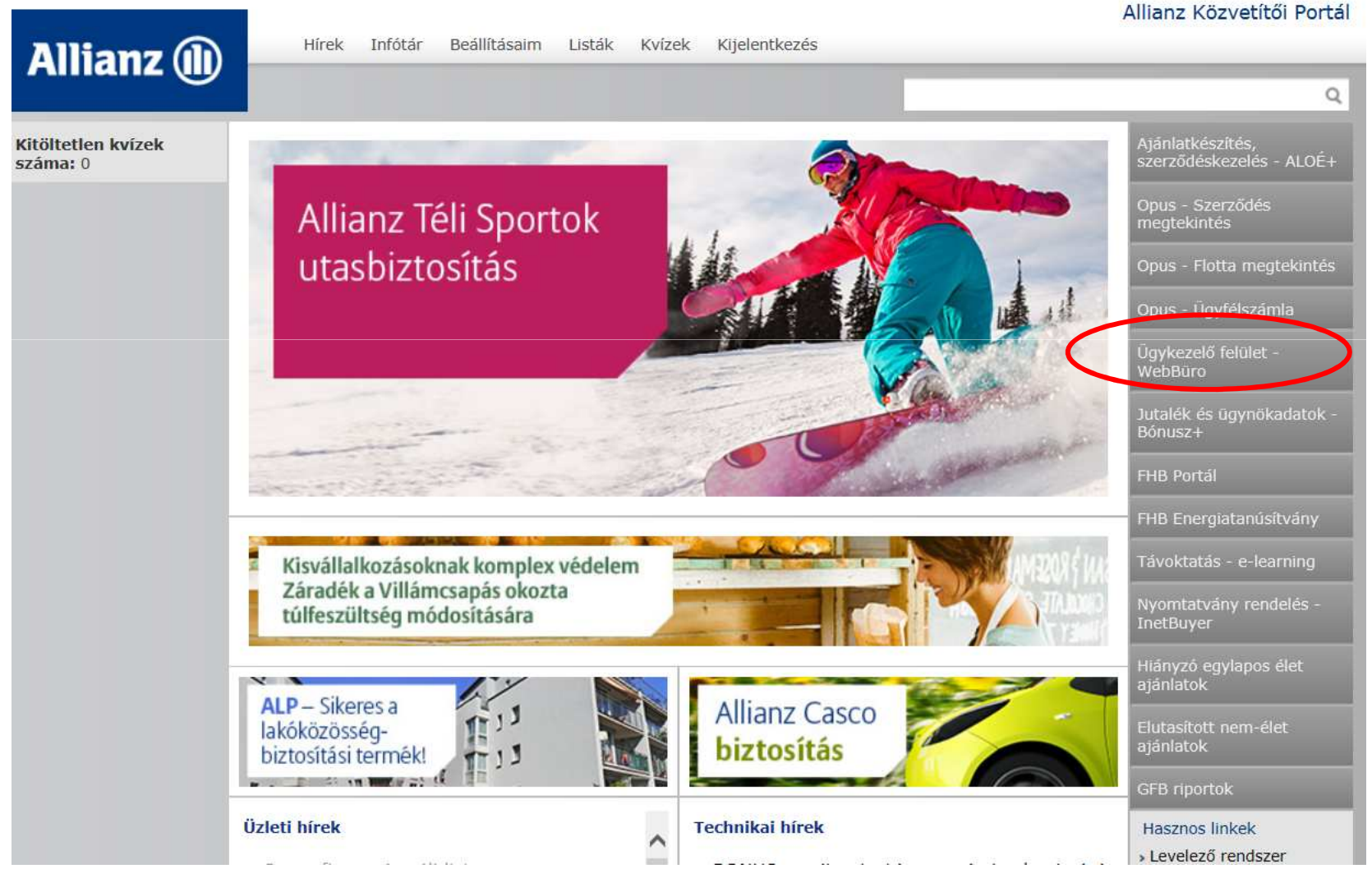

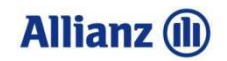

# **Belépés az Ügykezelő felületbe (Webbüroba)**

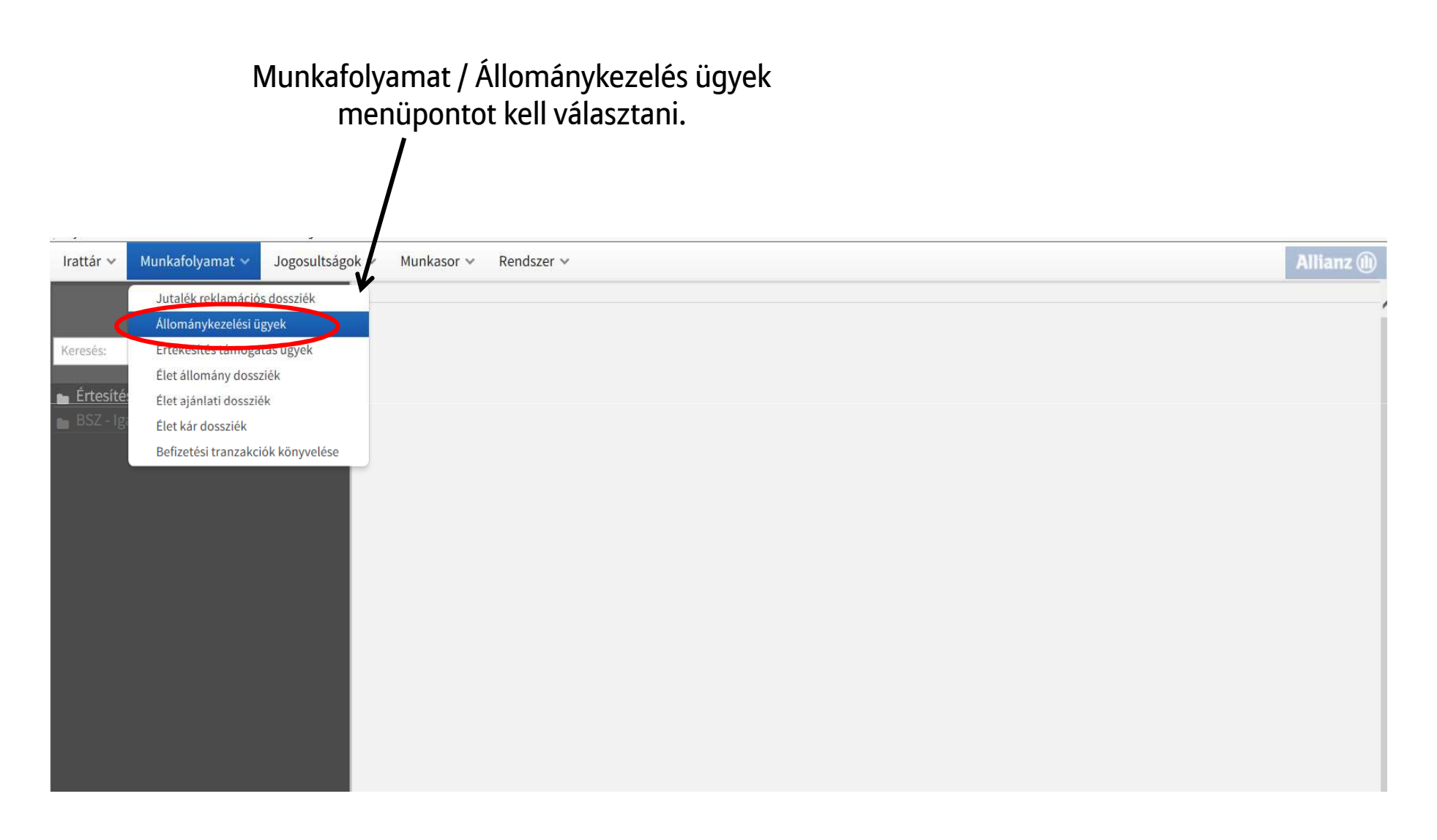

### **Allianz (ii)**

# **Belépés az Ügykezelő felületbe (Webbüroba)**

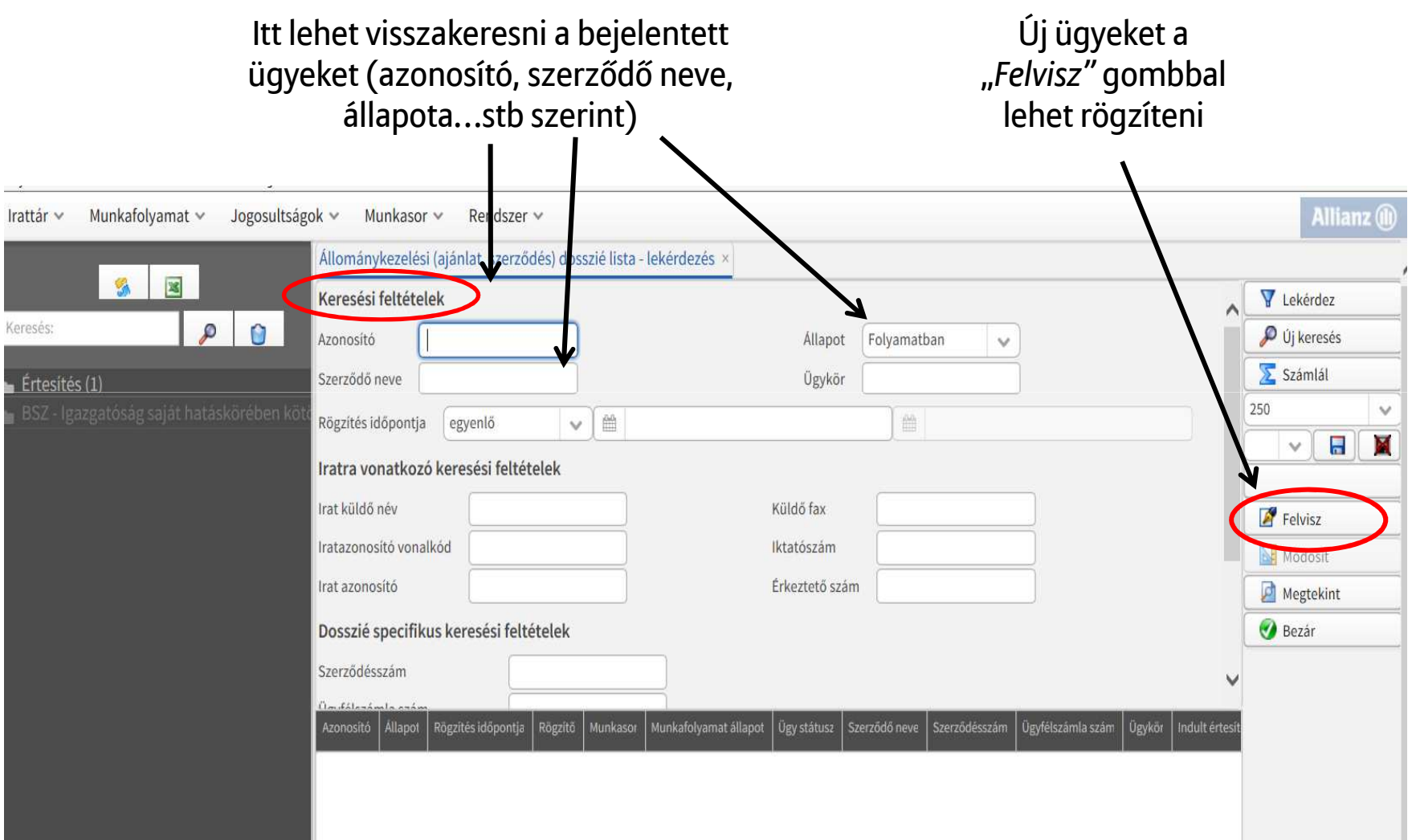

### **Allianz** (il)

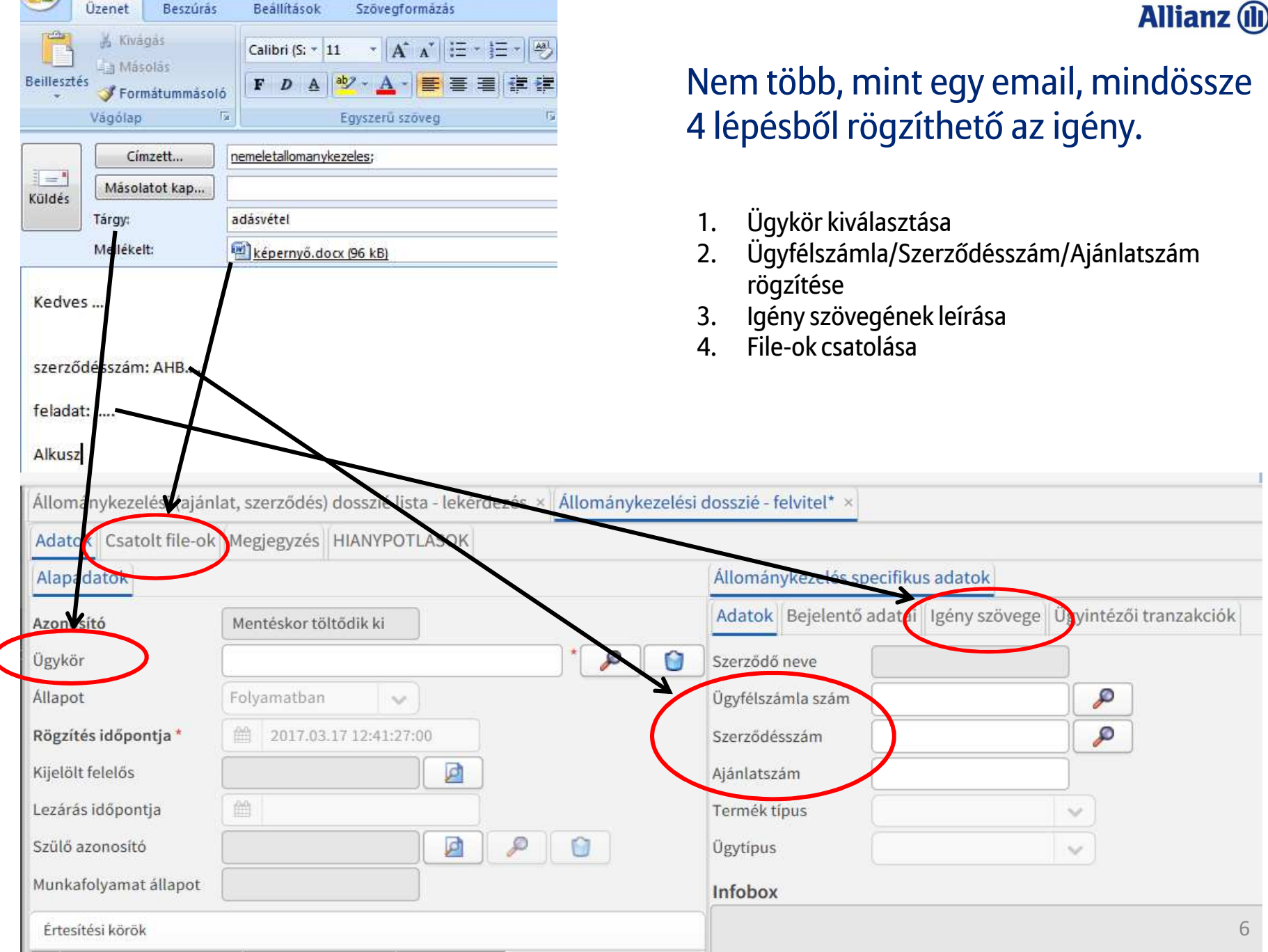

### **Allianz (ii)**

# **Ügykör kiválasztása**

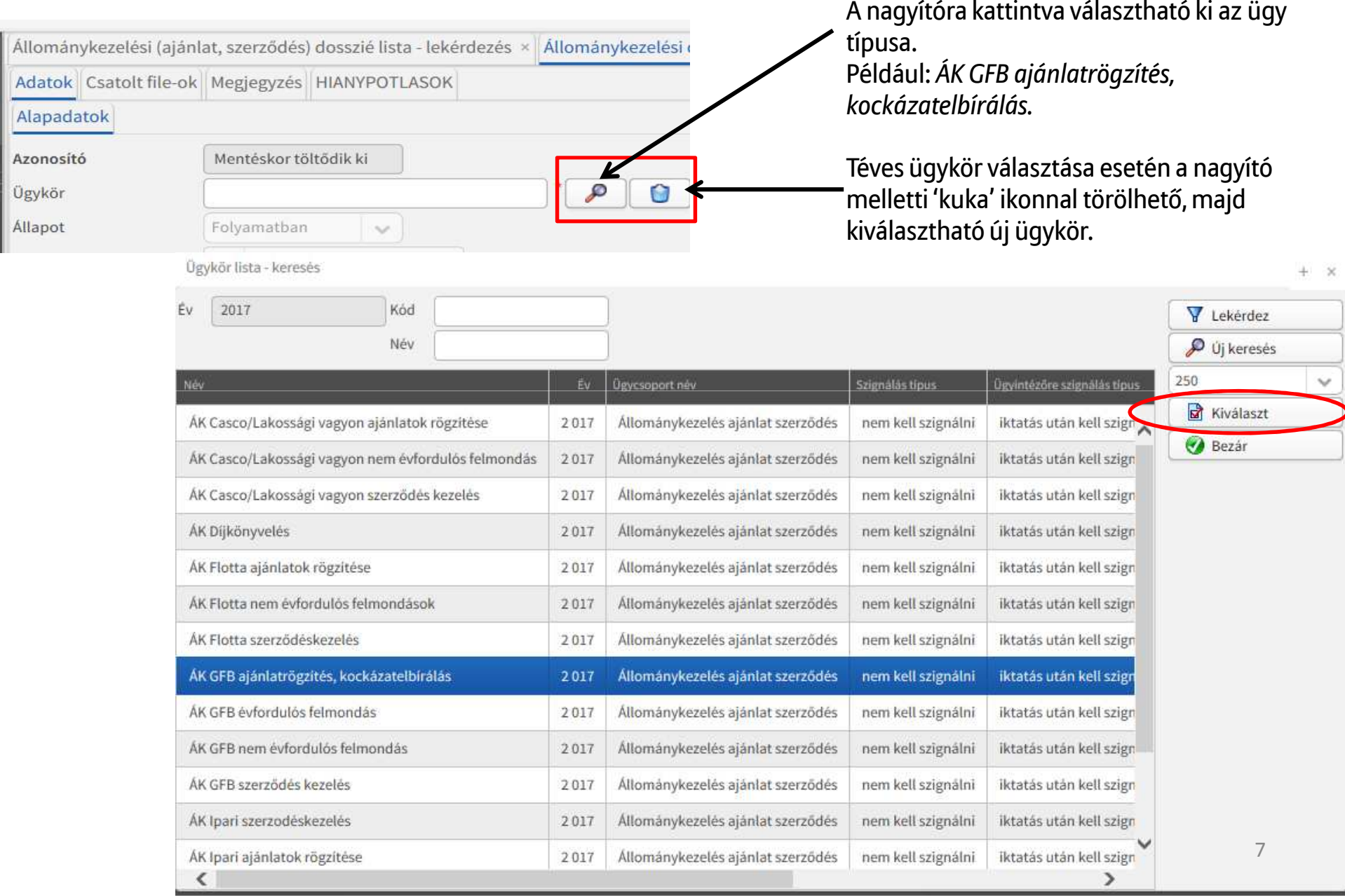

#### **Allianz (ii)**

## **Kötvényszám rögzítése**

Kötvényesedett biztosítások esetén a "*Szerződésszám"*-hoz írjuk be a kötvényszámot, flotta ügyintézéshez az ügyfélszámla számát az "Ügyfélszámla szám"hoz. Nagyító ikonnal feltöltjük az adatokat, a szerződő neve automatikusan feltöltésre kerül.

További szerződésszámok megadására a "*További szerződésszámok/ügyfélszámla számok*" blokkban van lehetőség a "*Felvisz*" gombra kattintva.

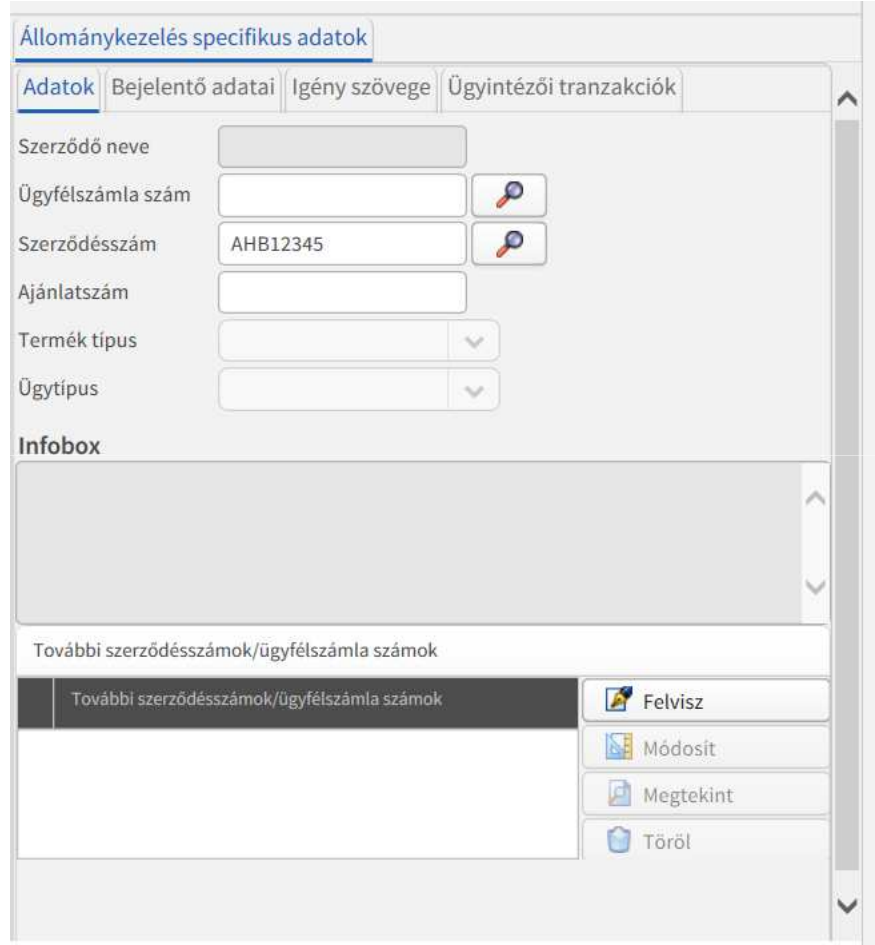

# **Ajánlati státuszú szerződések – GFB ajánlatok rögzítése**

Ajánlati státuszú GFB esetén válasszuk ki <sup>a</sup> "*ÁK GFB ajánlatrögzítés, kockázatelbírálás"* ügykört. Az "*Ajánlatszám"*-hoz írjuk be <sup>a</sup> kötvényszámot, majd manuálisan beírható <sup>a</sup> szerződő neve. <sup>A</sup> nagyítóra ilyekor nem szükséges kattintani.

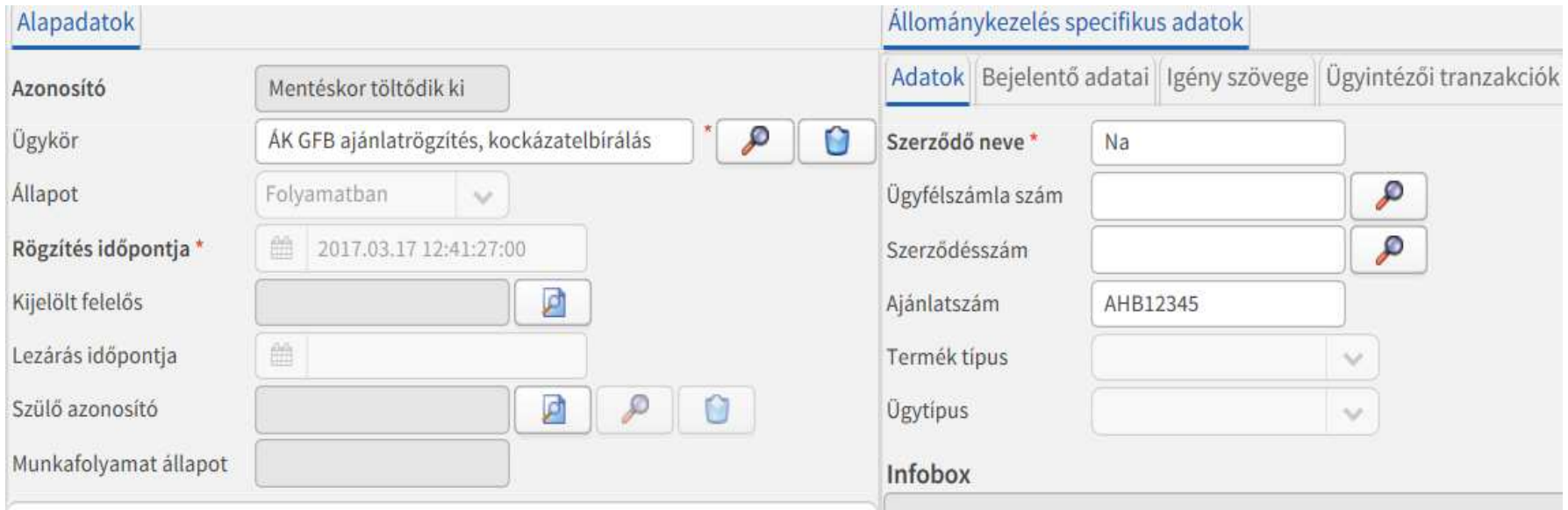

**Allianz** (ii)

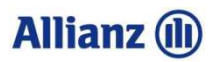

# **Ajánlati státuszú szerződések – Casco, lakvagyon, ipari ajánlatok rögzítése**

Ipari ajánlatoknál *"ÁK Ipari ajánlatok rögzítése"* ügykör választandó, a szerződő neve kötelezően kitöltendő (ha van ajánlatszám, akkor azt is).

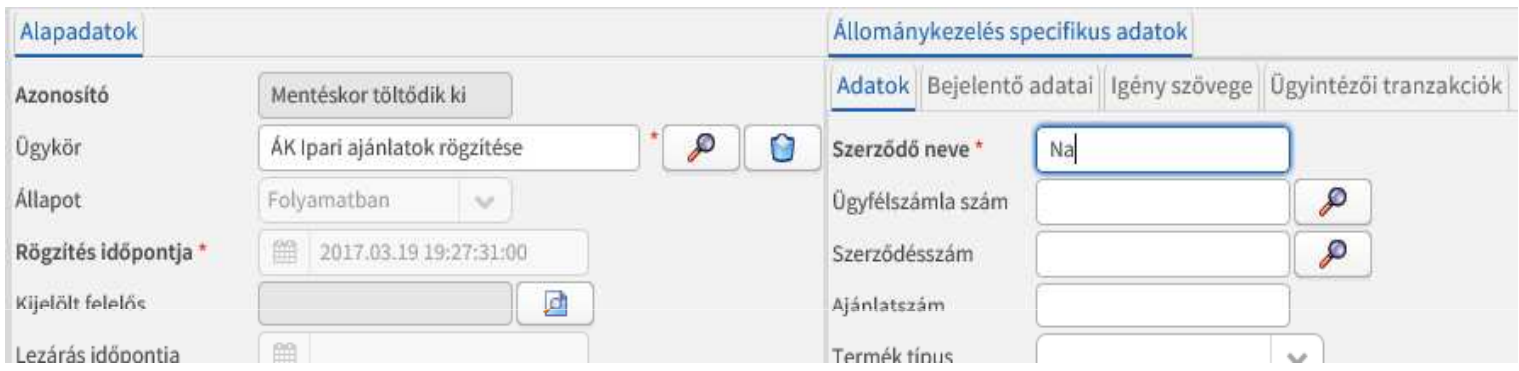

Casco, lakvagyon ajánlatoknál *"ÁK Casco/Lakossági vagyon ajánlatok rögzítése"* ügykört választjuk ki, ajánlatszám rögzíthető, a szerződő neve mező inaktív.

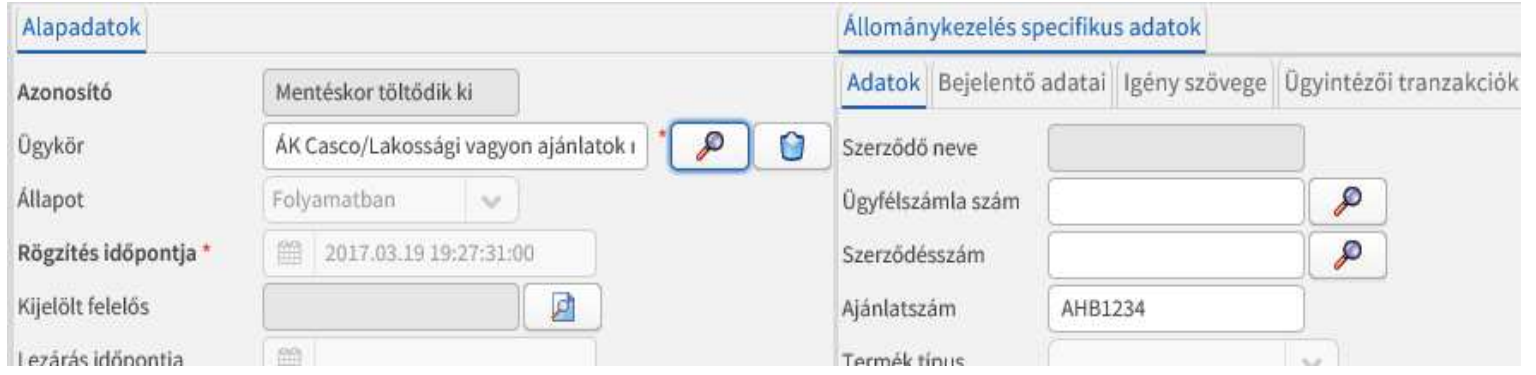

#### **Allianz (II)**

## **Dokumentum csatolása a Webbüroban**

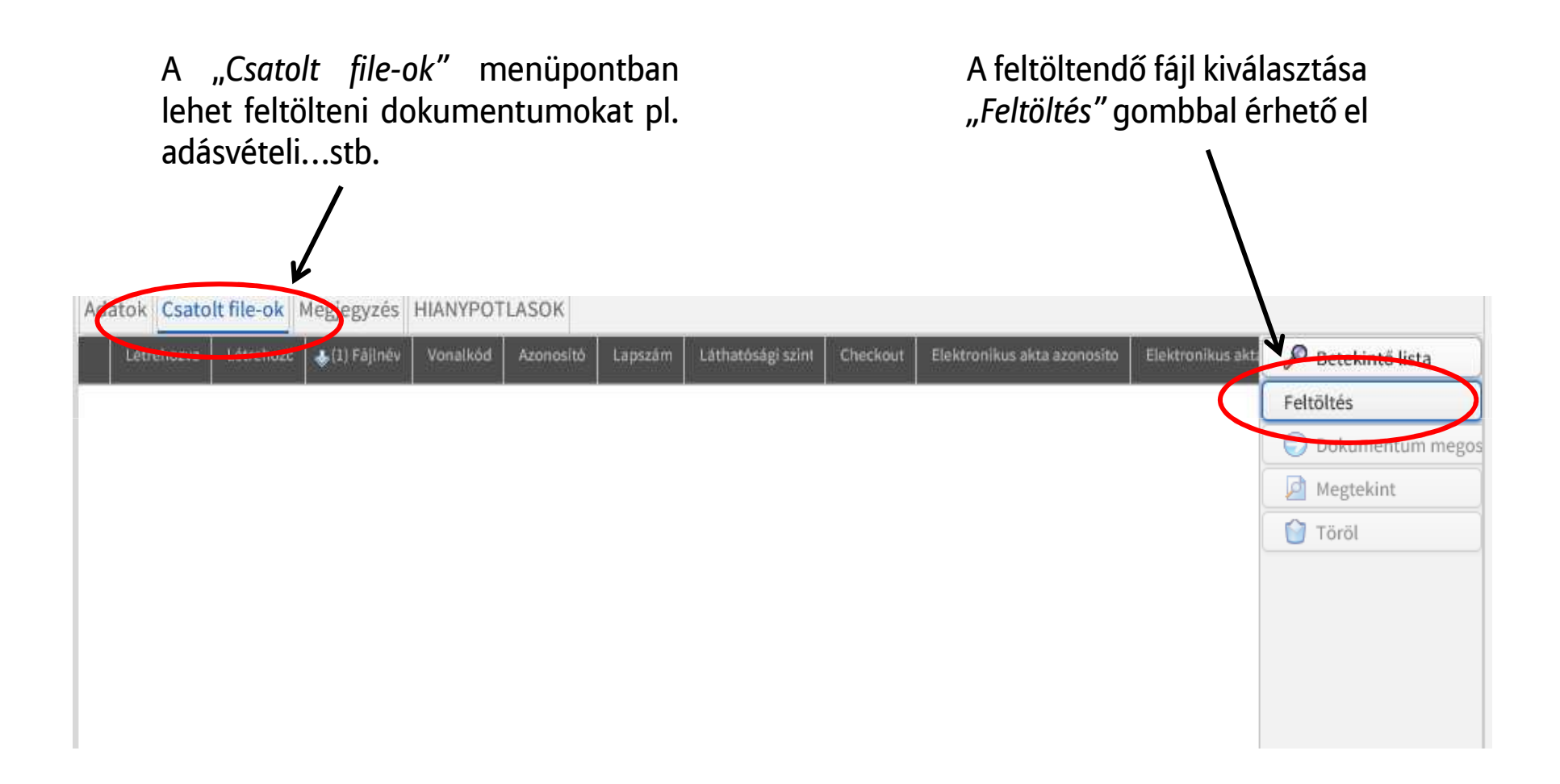

# **Ügymenet véglegesítése**

Amennyiben minden mezőt kitöltöttünk, leírtuk igényünket, és az esetleges dokumentumokat csatoltuk, a *"Ment"* gombbal véglegesíthetjük kérésünket. Ha mégsem akarjuk rögzíteni az ügyet, a "Bezár" gombra kattintva, majd a kérdésre "nem"-mel válaszolva léphetünk ki rögzítés nélkül.

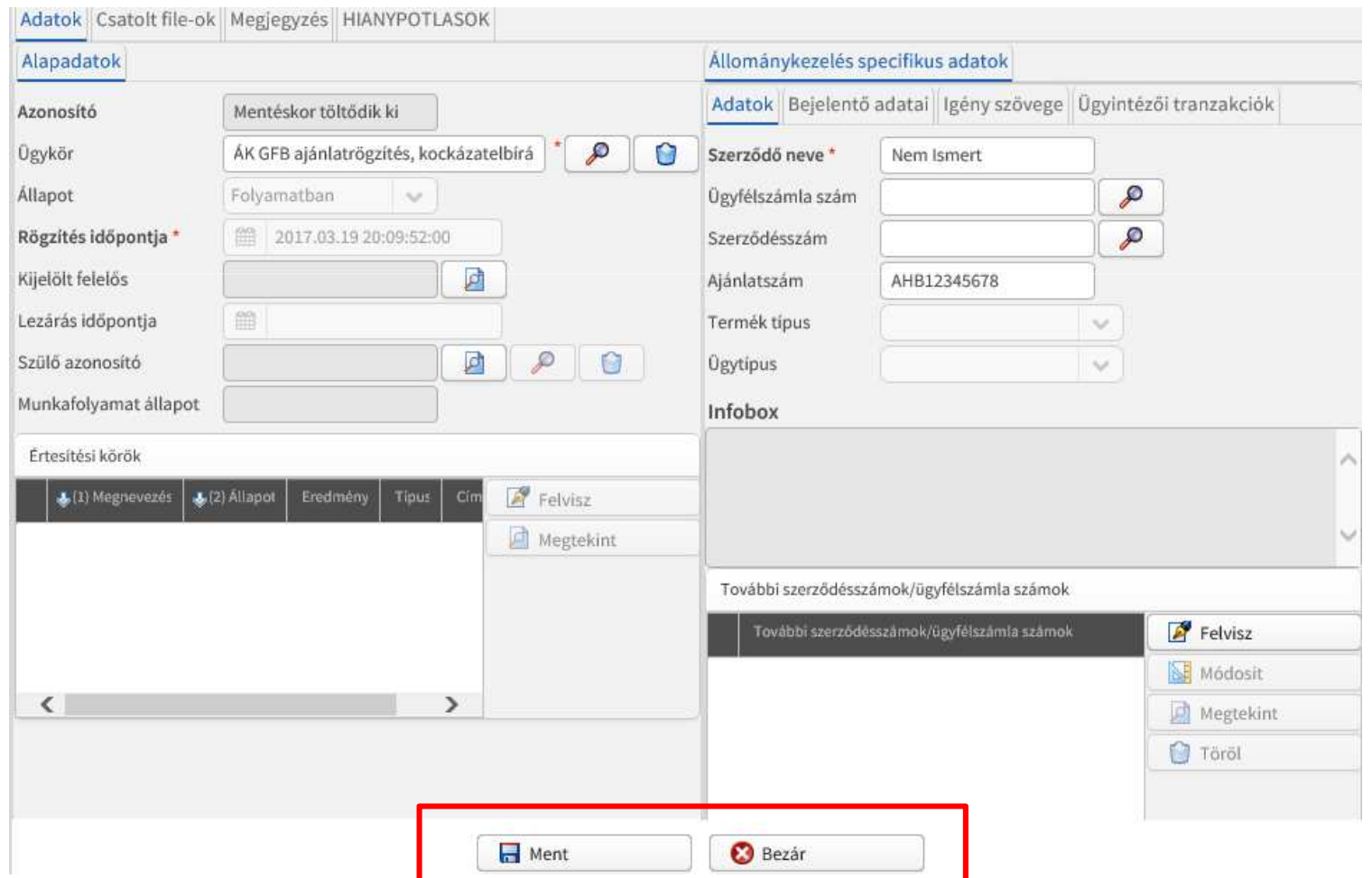

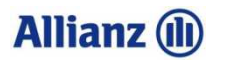

# **A feladott ügyekről automatikus visszaigazoló e-mail**

- $\blacksquare$  Az ügyek pontos nyomon követése és beazonosítása érdekében új, automatikus visszaigazoló e-mailt küldünk, <sup>a</sup> beérkezésről és <sup>a</sup> lezárásról egyaránt, amely tartalmazza
	- Ügyazonosító
	- **√ Ügykörnév**
	- √ Ügy típusa<br>Ú
	- Szerződő neve
	- Bejelentés dátuma
	- Szerződésszám/ügyfélszámla szám
	- $\checkmark$  Igény szövege (teljes szöveg jelenik meg, nem csonkolt)